# 1142 Aironet Cisco فتاه نيوكت تاوطخ CUCM عم Fi-Wi 7925 فتاه ليجستو  $\overline{\phantom{a}}$

المحتويات

المقدمة المتطلبات الأساسية المتطلبات المكونات المستخدمة التكوين تكوين نقطة الوصول كيفية الوصول إلى نقطة الوصول (AP) تمكين واجهات الراديو أضفت جديد VLAN إنشاء SSID جديد وإقران شبكة VLAN كيفية جعل SSID مرئيا للعملاء كيفية التحقق من العملاء المتصلين تكوين CUCM كيفية إضافة هاتف 7925 إلى خادم CUCM التكوين الفعلي لهاتف 7925 اسم ملف التعريف تكوين الشبكة تكوين شبكة WLAN التحقق من الصحة استكشاف الأخطاء وإصلاحها

### المقدمة

يوضح هذا المستند كيفية تسجيل هاتف لاسلكي من Cisco إلى خادم Cisco Unified Communications CUCM (Manager(. يحتوي هذا المستند على تكوين مفصل من CUCM ونقطة الوصول والهاتف اللاسلكي.

# المتطلبات الأساسية

#### المتطلبات

cisco يوصي أن يتلقى أنت معرفة من ال CUCM و cisco منفذ نقطة.

### المكونات المستخدمة

تستند المعلومات الواردة في هذا المستند إلى إصدارات البرامج والمكونات المادية التالية:

- CUCM الإصدار .1-9.1.2.15126
- JBB2(3)15.3 الإصدار ،Cisco Aironet 1140 Series وصول نقطة●
	- هاتف 7925 Cisco، الإصدار 1.4(7)

تم إنشاء المعلومات الواردة في هذا المستند من الأجهزة الموجودة في بيئة معملية خاصة. بدأت جميع الأجهزة المُستخدمة في هذا المستند بتكوين ممسوح (افتراضي). إذا كانت شبكتك مباشرة، فتأكد من فهمك للتأثير المحتمل لأي أمر.

# التكوين

أستخدم المعلومات الموضحة في هذا القسم لتسجيل هواتف Cisco اللاسلكية مع خادم CUCM.

#### وصول تشكيل نقطي

#### كيفية الوصول إلى نقطة الوصول (AP(

قم بتكوين DHCP على محول 3L أو تأكد من أن المحول الذي سيتم توصيل Aironet به لديه حق الوصول إلى خادم .DHCP

```
ip dhcp excluded-address 10.106.121.1
ip dhcp excluded-address 10.106.121.1 10.106.121.20
ip dhcp excluded-address 10.106.121.1 10.106.121.30
ip dhcp excluded-address 10.106.122.1 10.106.122.130
н
ip dhcp pool VLAN487
   network 10.106.122.128 255.255.255.192
   default-router 10.106.122.129
   option 150 ip 10.106.122.180
   lease 0 0 5
```
بعد أن يربط أنت Aironet إلى switchport من cisco مفتاح، أنت يستطيع وجدت ال Aironet تفاصيل ب يستعمل عرض cdp مجاور أمر على مفتاح.

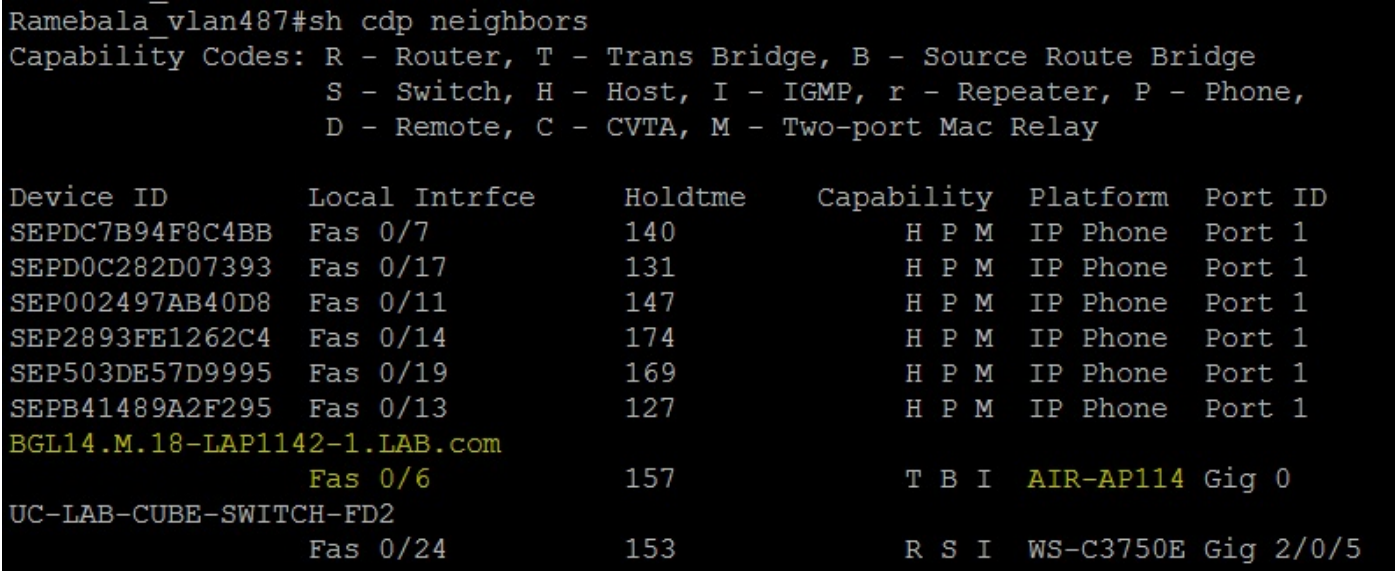

in order to اكتشفت العنوان من Aironet (أي كان يأخذ عبر DHCP)، استعملت الأمر **show cdp neighbors fa** 0/6 تفصيل على المفتاح.

Ramebala vlan487#show cdp neighbors fa 0/6 detail Device ID: BGL14.M.18-LAP1142-1.LAB.com Entry address (es) : IP address: 10.106.122.152 IPv6 address: FE80::CEEF:48FF:FEFA:4426 (link-local) Platform: cisco AIR-AP1142N-A-K9, Capabilities: Trans-Bridge Source-Route-Bridge IGMP Interface: FastEthernet0/6, Port ID (outgoing port): GigabitEthernet0 Holdtime : 166 sec Version : Cisco IOS Software, C1140 Software (C1140-K9W7-M), Version 15.3(3)JBB2, RELEASE SOFTWARE (fc1) Technical Support: http://www.cisco.com/techsupport Copyright (c) 1986-2015 by Cisco Systems, Inc. Compiled Thu 27-Aug-15 19:02 by prod rel team advertisement version: 2 Duplex: full Power drawn: 15.400 Watts Power request id: 44652, Power management id: 2 Power request levels are: 15400 14500 0 0 0 Management address(es): IP address: 10.106.122.152

يكون اسم المستخدم وكلمات المرور الافتراضية ل Cisco Aironet وCisco.

أنت يستطيع إما استعملت graphical مستعمل قارن (GUI (منفذ من Aironet أو أمر خط قارن (CLI (منفذ من Aironet أن ينجز التشكيل تغير. في هذا المستند، تم إستخدام الوصول إلى واجهة المستخدم الرسومية (GUI (ل .Aironet

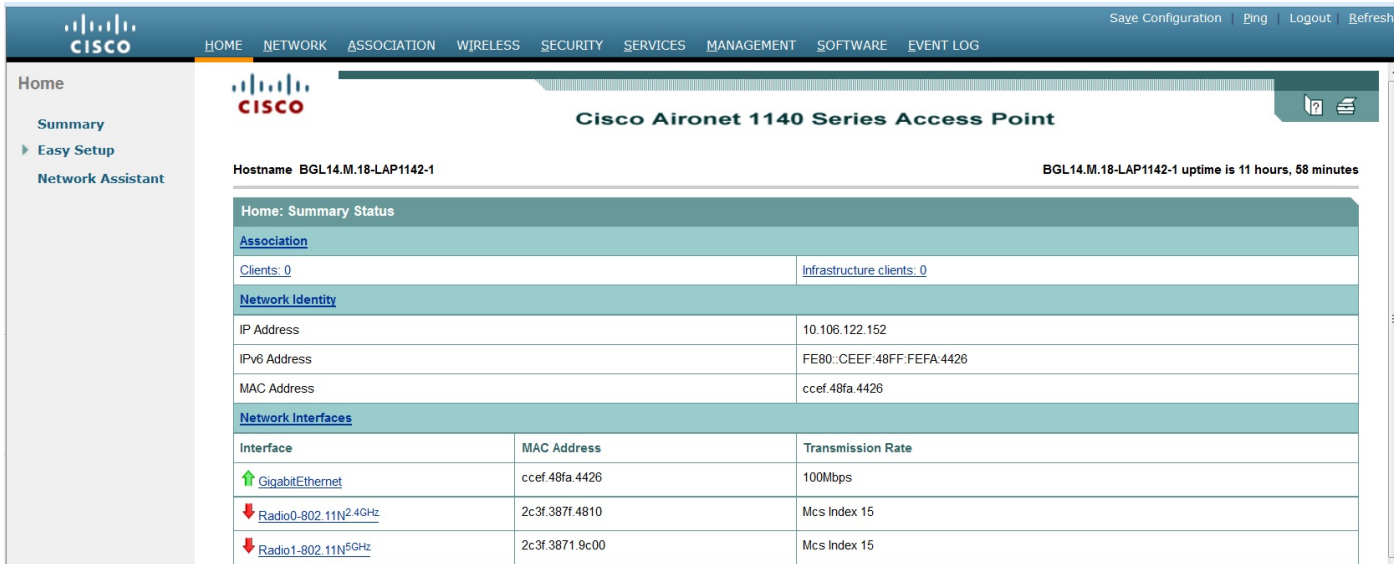

#### تمكين واجهات الراديو

انتقل إلى قائمة **الشبكة** وانقر على كل واجهات الراديو وحدد زر **تمكين** الراديو تحت علامة التبويب **تمكين الراديو** في الإعدادات، كما هو موضح في هذه الصورة. قم بتمكين جميع واجهات الراديو.

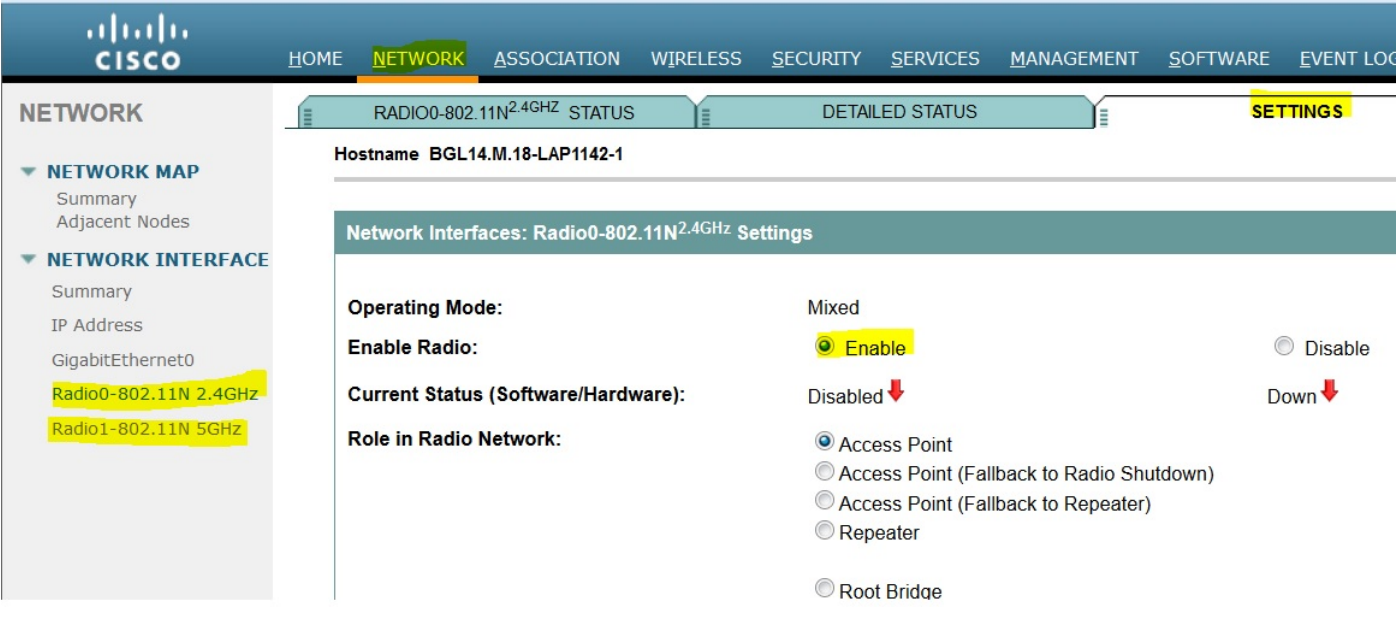

#### أضفت جديد VLAN

انتقل إلى قائمة **الأمان** واختر SSID Manager بعد أن تنقر على DefineVLANs، ستحصل على خيار إضافة شبكات VLAN، بمجرد الانتهاء من النقر على زر تطبيق.

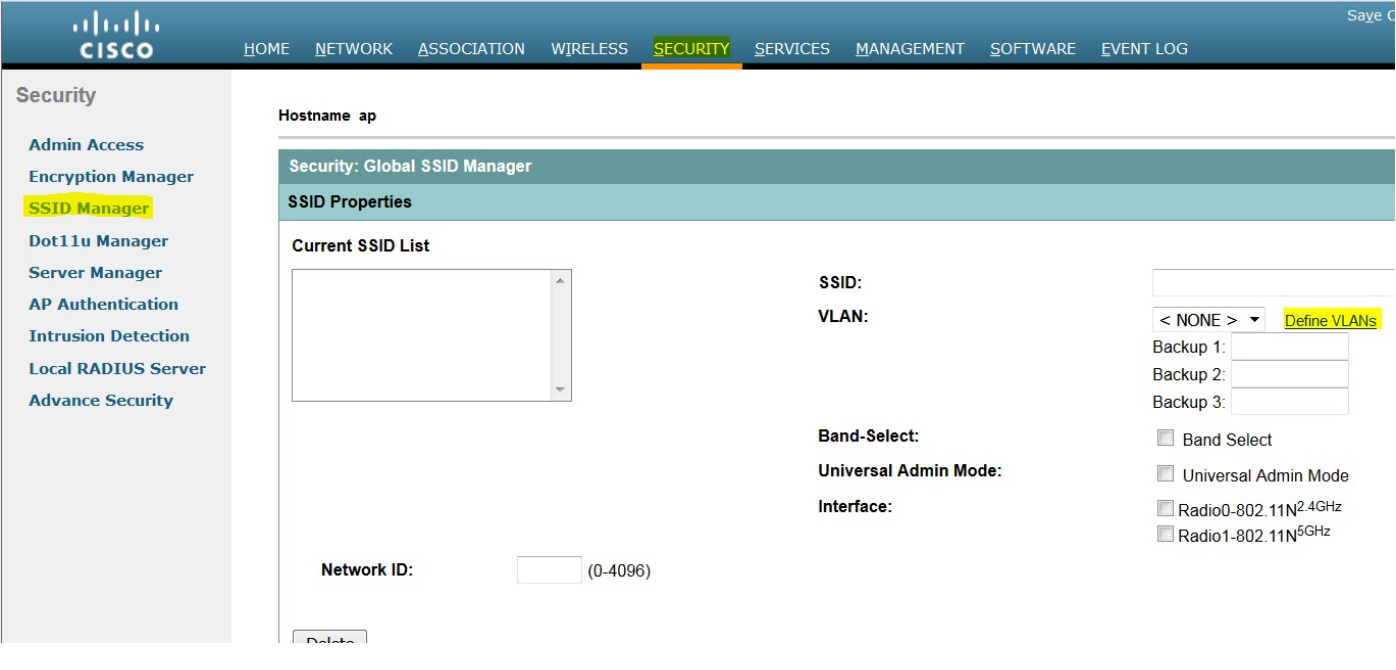

كما هو موضح في الصورة، يتم إضافة شبكة 487 VLAN وفحصها لكل من أجهزة الراديو. إن هذا VLAN أهلي طبيعي VLAN، أنت يستطيع فحصت الصندوق VLAN أهلي طبيعي.

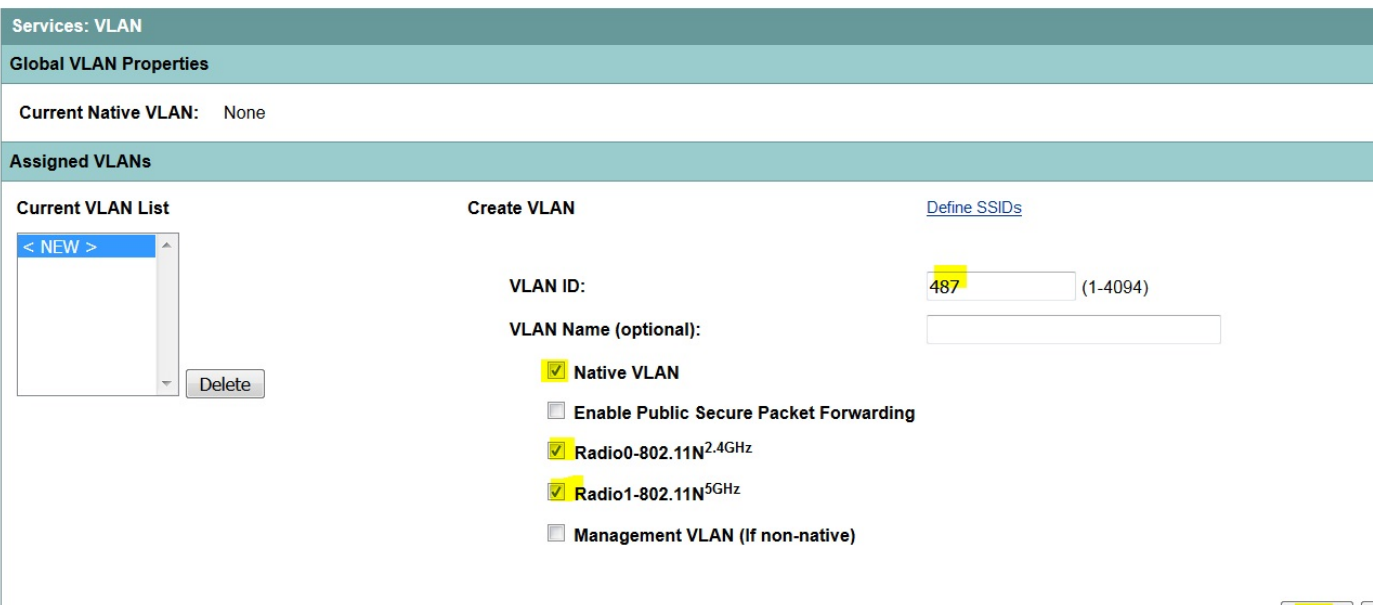

 $\sqrt{\frac{2}{\text{Apply}}}$ 

### إنشاء SSID جديد وإقران شبكة VLAN

انتقل إلى قائمة الأمان وحدد إدارة SSID.

### حدد <NEW ضمن قائمة SSID الحالية وأعط قيمة SSID.

حدد المربع لكل من واجهات الراديو.

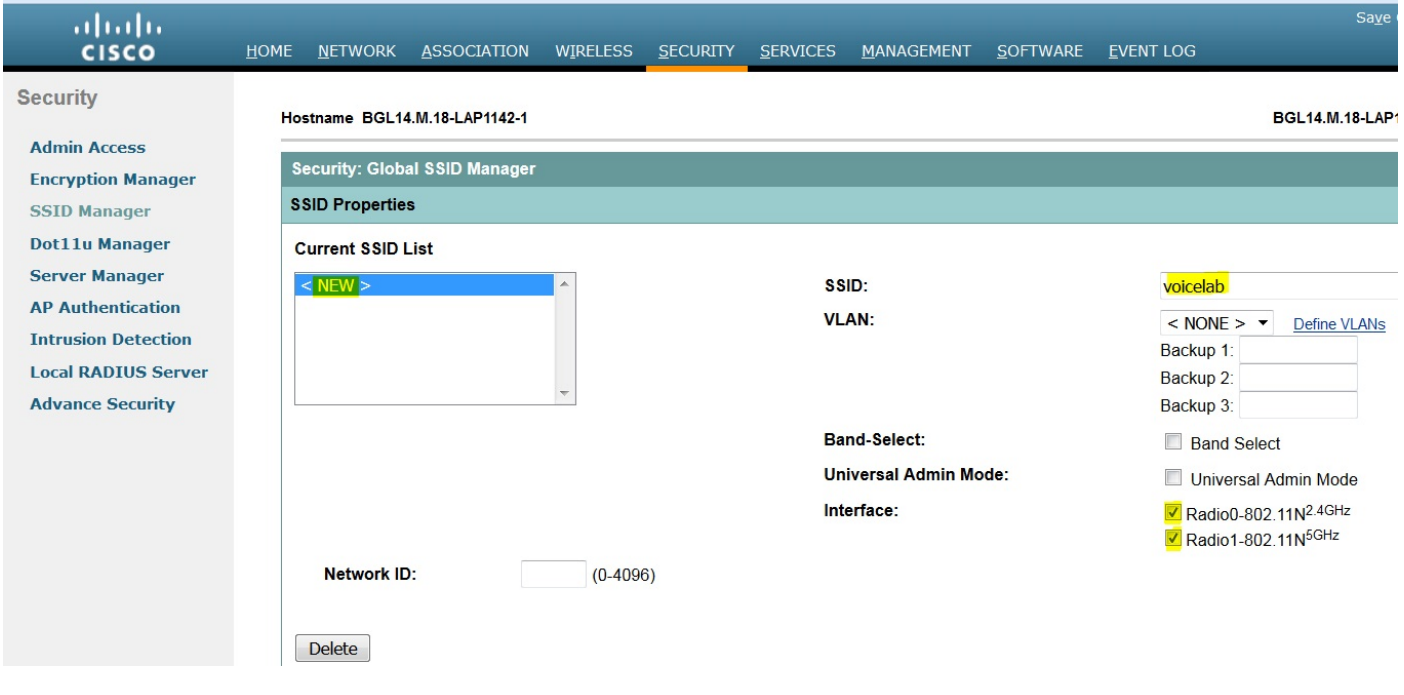

انقر فوق الزر **تطبيق**.

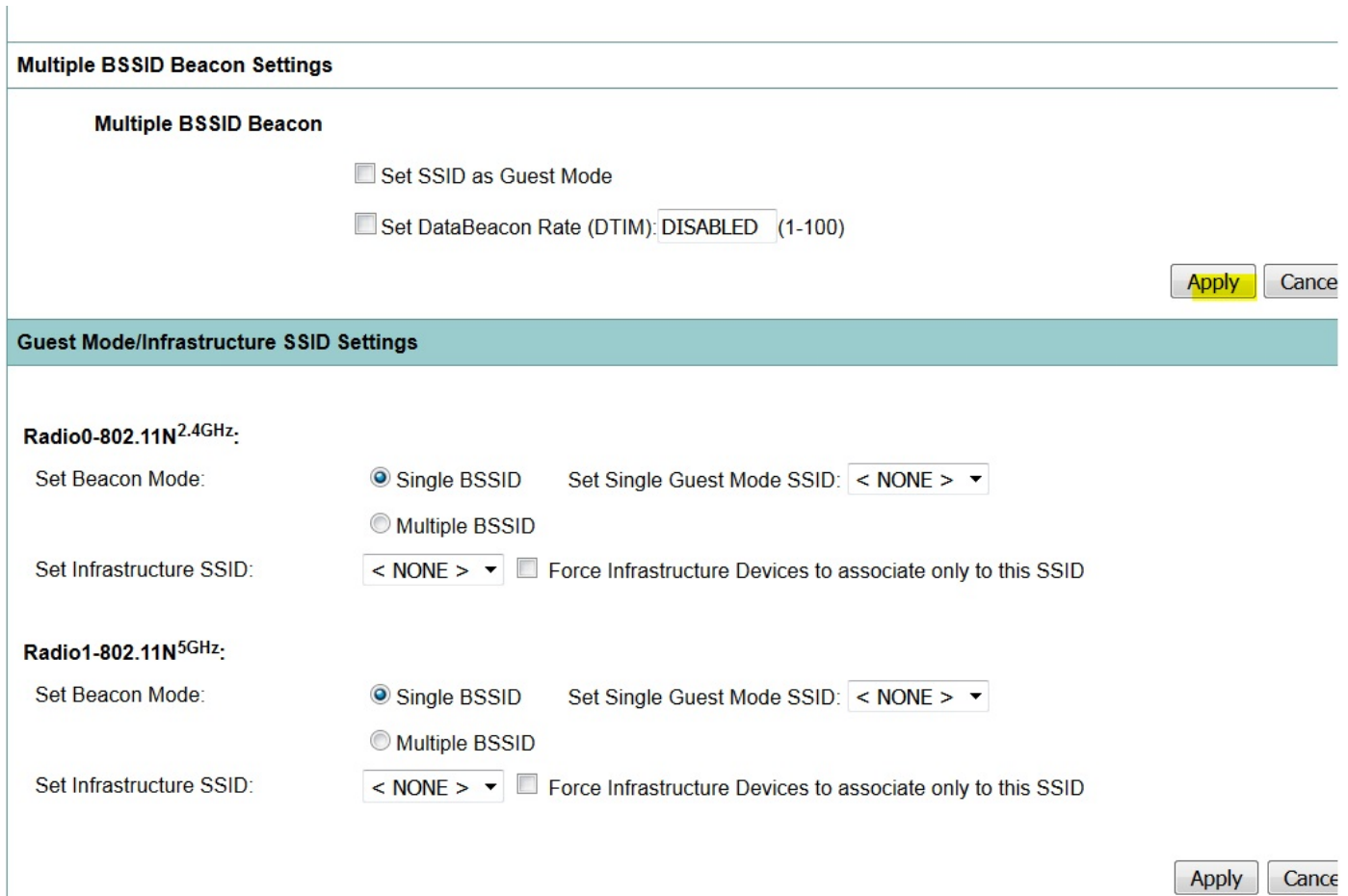

ملاحظة: إذا لم تظهر واجهة الراديو بعد تمكين واجهات الراديو من واجهة المستخدم الرسومية، قم بتسجيل الدخول إلى واجهة سطر الأوامر (CLI) ونفذ الأمر no shutdown تحت واجهات الراديو (dot11radio).

#### كيفية جعل SSID مرئيا للعملاء

لرؤية SSID على العملاء، يجب عليك إختيار SSIDs ضمن SSID في وضع ضيف واحد لكل أجهزة الراديو كما هو موضح في هذه الصورة.

![](_page_5_Picture_29.jpeg)

#### كيفية التحقق من العملاء المتصلين

بعد اتصال العميل بنقطة الوصول، سترى تفاصيل العميل في قائمة HOME.

![](_page_6_Picture_68.jpeg)

إختياري - كيفية تعيين كلمة المرور إلى SSID

انتقل إلى علامة التبويب **الأمان** واختر **مدير التشفير**.

في أوضاع التشفير، أختر **تشفير** وحدد AES CCMP.

بعد هذه النقر **تطبيق**.

![](_page_6_Picture_69.jpeg)

اضبط إدارة المفاتيح على أنها إلزامية وحدد المربع تمكين WPA واختر 2WPAv.

امنح كلمة مرور SSID تحت مفتاح WPA المشترك مسبقا.

بعد النقر فوق الزر **تطبيق**.

![](_page_7_Picture_53.jpeg)

### تكوين CUCM

### كيفية إضافة هاتف 7925 إلى خادم CUCM

قم بتسجيل الدخول إلى واجهة المستخدم الرسومية (GUI (الخاصة بإدارة CUCM وانتقل إلى الجهاز > الهاتف

![](_page_7_Picture_54.jpeg)

انقر فوق الزر **إضافة جديد**.

![](_page_8_Picture_40.jpeg)

أختر <mark>Cisco 7925</mark> ضمن **نوع الهاتف** وانقر فوق **الزر التالي** (يمكنك إختيار نوع الهاتف بما يتوافق مع الهواتف اللاسلكية المتوفرة لديك).

![](_page_8_Picture_41.jpeg)

تحت صفحة تكوين الهاتف، أضف عنوان MAC للهاتف وقم بتعيين قيم مناسبة لأقسام معينة كما هو موضح في الصورة وانقر زر حفظ.

![](_page_9_Picture_16.jpeg)

![](_page_9_Picture_17.jpeg)

 $\Box$ Heattandad Dart

انقر فوق **إضافة سطر جديد** وإعطاء رقم دليل لهذا الهاتف.

![](_page_10_Picture_32.jpeg)

امنح أي رقم دليل ثم انقر على زر **حفظ**. بعد ذلك، انقر فوق **تطبيق** أزرار **التكوين** و**إعادة الضبط**.

![](_page_10_Picture_33.jpeg)

# التكوين الفعلي لهاتف 7925

اسم ملف التعريف

#### انتقل إلى الإعدادات > توصيفات الشبكة

- الدخول إلى أي ملف تعريف
- اكتب \*\*# لإلغاء تأمين إعدادات الهاتف
	- إعطاء أي اسم ملف تعريف

![](_page_11_Picture_4.jpeg)

### تكوين الشبكة

- انتقل إلى الإعدادات > ملف تعريف الشبكة > تكوين الشبكة
	- تعيين قيمة DHCP التي تم تمكينها إلى نعم

إذا لم يتم سحب IP TFTP من خادم DHCP، فقم بإضافة عنوان IP الخاص ب TFTP يدويا هنا.

![](_page_12_Picture_0.jpeg)

#### تكوين شبكة WLAN

انتقل إلى الإعدادات > ملف تعريف الشبكة > تكوين الشبكة المحلية اللاسلكية (WLAN(

- امنح اسم SSID) يشكل على نقطة الوصول) ثم اضغط على خيار وحدد حفظ
	- تعيين وضع الأمان على الوضع "تلقائي" (AKM(
- تحت قسم مفتاح مشترك مسبقا، أدخل كلمة مرور SSID) في مختبرنا، نقوم بتعيين هذا ك 123voesab(

![](_page_13_Picture_0.jpeg)

# التحقق من الصحة

بمجرد تسجيل الهاتف مع CUCM، يعرض الهاتف اللاسلكي رقم الدليل الذي تم تكوينه على الشاشة. في صفحة تكوين الهاتف الخاصة بواجهة المستخدم الرسومية (GUI (لإدارة CUCM، ترى أن الهاتف في الحالة المسجلة كما هو موضح في الصورة.

![](_page_13_Picture_45.jpeg)

# استكشاف الأخطاء وإصلاحها

لا تتوفر حاليًا معلومات محددة لاستكشاف الأخطاء وإصلاحها لهذا التكوين.

ةمجرتلا هذه لوح

ةي الآلال تاين تان تان تان ان الماساب دنت الأمانية عام الثانية التالية تم ملابات أولان أعيمته من معت $\cup$  معدد عامل من من ميدة تاريما $\cup$ والم ميدين في عيمرية أن على مي امك ققيقا الأفال المعان المعالم في الأقال في الأفاق التي توكير المالم الما Cisco يلخت .فرتحم مجرتم اهمدقي يتلا ةيفارتحالا ةمجرتلا عم لاحلا وه ىل| اًمئاد عوجرلاب يصوُتو تامجرتلl مذه ققد نع امتيلوئسم Systems ارامستناه انالانهاني إنهاني للسابلة طربة متوقيا.